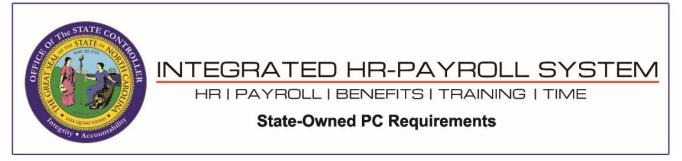

**NOTE**: The browser settings shown in this document do not prevent the security banner pop-up message from displaying at the bottom of the browser window when launching a SAPGUI client from the browser. End-users will need to click the *Open* button on the prompt to proceed.

| Welcome:                                                                                                    |                                                                                                    |                              |                 |           | Help             | Log off      |
|----------------------------------------------------------------------------------------------------|----------------------------------------------------------------------------------------------------|------------------------------|-----------------|-----------|------------------|--------------|
| My Data (ESS) My Staff (MSS                                                                                                    | () Content Administration User Adminis                                                                                    | ration System Administration | Home Page Admin | SAP GUI   | Business Objects | )<br>4<br>20 |
| Sandbox Development Q<br>Sandbox<br>Development<br>Quality Assurance<br>ERP 2005<br>EIQ 100 - Integration Tr<br>EIQ Transport Import<br>EIQ 100<br>EIQ Transport Import | Content Administration User Adminis<br>uality Assurance Quality Assurance 501<br>SAP GUI > Quality Assurance > ERP 2005 > | Training BI Production Produ | Home Page Admin |           | Business Objects | ~            |
| Solution Manager Business Infeligence Transport Proposal - PTP Quality Assurance 501 Training BI Production Production Training Sandbox (E1T 899)                       |                                                                                                    |                              |                 |           |                  | ۲            |
| Do you want                                                                                                    | t to open or save <b>tx.sap</b> from <b>qas-mybeacon.its</b>                                                              | state.nc.us?                 | Open            | Save 🔻 Ca | ncel ×           | • %00        |

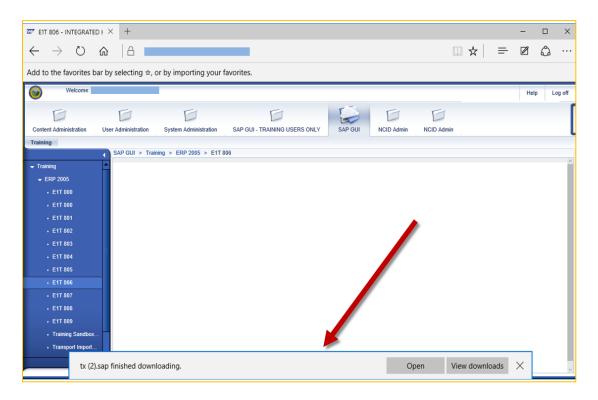

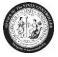

## **DESKTOP PC MINIMAL REQUIREMENTS**

Hardware

- **Portal**: CPU: 1+ GHz, RAM: 1GB, HD: 1GB
- GUI (Windows 10): CPU: 1+ GHZ, RAM: 1GB, HD: (independent of SAP GUI release)
- **Reporting Expert**: Portal+GUI+MS Office Products

## Software

•

- **Operating Systems**: Windows 10
- Acrobat Reader: X, XI, DC
  - Browsers:

Fiori:

- Windows Microsoft Edge (Chromium)
- Android Google Chrome
- IOS Safari

## Portal:

- Windows Microsoft Edge (Chromium)
- SAP WIN GUI: 770 Patch 3
- Excel (MS Office): 2003 and above
- Java Runtime Environment (JRE): 1.5 and above

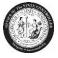

## Adobe settings:

- 1. Close all browsers
- 2. Open the Adobe Reader DC (Start  $\rightarrow$  All Programs  $\rightarrow$  Adobe Reader)
- 3. Click on Edit  $\rightarrow$  Preferences  $\rightarrow$  Documents

| 📕 Ado    | be Reader                                                |                                       |                                    | l × |
|----------|----------------------------------------------------------|---------------------------------------|------------------------------------|-----|
| File E   | dit View Window I                                        | Help                                  |                                    |     |
| <b>S</b> | ) <u>U</u> ndo<br>> <u>R</u> edo                         | Ctrl+Z<br>Shift+Ctrl+Z                | 0 / 0 100% 💌 📝 🔻 Tools Sign Commer | nt  |
|          | Cu <u>t</u><br>) <u>C</u> opy<br>] <u>P</u> aste         | Ctrl+X<br>Ctrl+C<br>Ctrl+V            | <b>Kobe</b>                        |     |
| -        | Delete<br>Select All                                     | Ctrl+A<br>Shift+Ctrl+A                | Acrobat.com Services               |     |
|          | Deselect All<br>Copy File to Clip <u>b</u> oar           |                                       | CreatePDF Online                   |     |
|          | Check Spelling<br>Look Up Selected Wi                    | • • • • • • • • • • • • • • • • • • • | Share Files Using SendNow Online   |     |
|          | Eind<br>Adyanced Search                                  | Ctrl+F<br>Shift+Ctrl+F                | Get Documents Signed               |     |
|          | Protection<br>Analy <u>s</u> is<br>Accessibilit <u>y</u> | ><br>>                                | eating PDF forms                   |     |
|          | Prefere <u>n</u> ces                                     | Ctrl+K                                |                                    |     |

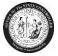

4. Uncheck the "Allow documents to hide the menu bar, toolbars, and window controls" checkbox:

| Preferences                                               | <b>X</b>                                                                      |  |  |  |
|-----------------------------------------------------------|-------------------------------------------------------------------------------|--|--|--|
| Categories:                                               | Open Settings                                                                 |  |  |  |
| Commenting                                                | Restore last view settings when reopening documents                           |  |  |  |
| Documents                                                 | ✓ Open cross-document links in same window                                    |  |  |  |
| Full Screen                                               | Allow layer state to be set by user information                               |  |  |  |
| General<br>Page Display                                   | Allow documents to hide the menu bar, toolbars, and window controls           |  |  |  |
| 3D & Multimedia<br>Accessibility<br>Adobe Online Services | Documents in recently used list: 5                                            |  |  |  |
| Email Accounts                                            | Cours Cattlines                                                               |  |  |  |
| Forms<br>Identity                                         | Save Settings                                                                 |  |  |  |
| Internet                                                  | Automatically save document changes to temporary file every: 5 minutes (1-99) |  |  |  |
| JavaScript                                                | Church antimizer for East Web View                                            |  |  |  |
| Language                                                  |                                                                               |  |  |  |
| Measuring (2D)                                            | PDF/A View Mode                                                               |  |  |  |
| Measuring (3D)<br>Measuring (Geo)                         |                                                                               |  |  |  |
| Multimedia (legacy)                                       | View documents in PDF/A mode: Only for PDF/A documents                        |  |  |  |
| Multimedia Trust (legacy)                                 |                                                                               |  |  |  |
| Reading                                                   |                                                                               |  |  |  |
| Reviewing                                                 |                                                                               |  |  |  |
| Search                                                    |                                                                               |  |  |  |
| Security<br>Security (Enhanced)                           |                                                                               |  |  |  |
| Signatures                                                |                                                                               |  |  |  |
| Spelling                                                  |                                                                               |  |  |  |
| Tracker                                                   |                                                                               |  |  |  |
| Trust Manager                                             |                                                                               |  |  |  |
| Units                                                     |                                                                               |  |  |  |
| Updater                                                   |                                                                               |  |  |  |
|                                                           |                                                                               |  |  |  |
|                                                           | OK Cancel                                                                     |  |  |  |

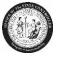

5. Click on the "Internet" option and uncheck the following box:

| Preferences               |                                                                                                    | ×    |  |
|---------------------------|----------------------------------------------------------------------------------------------------|------|--|
| Categories:               | Web Browser Options<br>Use your browser to control viewing of PDF documents directly in the browser using Adobe Reader |      |  |
| Documents                 | or Adobe Acrobat. The following Adobe product is currently available for use by browsers:                              |      |  |
| Full Screen               | C:\Program Files (x86)\Adobe\Reader 11.0\Reader\AcroRd32.exe                                                           |      |  |
| General                   |                                                                                                    |      |  |
| Page Display              |                                                                                                    |      |  |
| 3D & Multimedia           | How to set up your browser to use Adobe products to view PDF documents                                                 |      |  |
| Accessibility             |                                                                                                    |      |  |
| Adobe Online Services     |                                                                                                    |      |  |
| Email Accounts            | Display in Read Mode by default                                                                                        |      |  |
| Forms                     | Allow fast web view                                                                                                    |      |  |
| Identity                  | Allow speculative downloading in the background                                                                        |      |  |
| Internet                  | Milliow speedaatie downloading in the background                                                                       |      |  |
| JavaScript 🚊              |                                                                                                    |      |  |
| Language                  | Internet Options                                                                                                    |      |  |
| Measuring (2D)            | Connection speed: 56 Kbps 👻                                                                                            |      |  |
| Measuring (3D)            |                                                                                                    |      |  |
| Measuring (Geo)           |                                                                                                    |      |  |
| Multimedia (legacy)       |                                                                                                    |      |  |
| Multimedia Trust (legacy) |                                                                                                    |      |  |
| Reading                   |                                                                                                    |      |  |
| Reviewing                 |                                                                                                    |      |  |
| Search                    | Internet Settings                                                                                                    |      |  |
| Security                  |                                                                                                    |      |  |
| Security (Enhanced)       |                                                                                                    |      |  |
| Signatures                |                                                                                                    |      |  |
| Spelling                  |                                                                                                    |      |  |
| Trust Manager _           |                                                                                                    |      |  |
|                           |                                                                                                    |      |  |
|                           |                                                                                                    |      |  |
|                           | OK Ca                                                                                                    | ncel |  |
|                           |                                                                                                    |      |  |

6. Click **OK** when done. Open a browser, login to the Integrated HR – Payroll System (formerly BEACON portal) and verify the pay statement displays correctly.